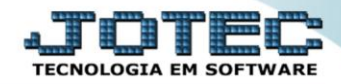

## **CADASTRO DE PEDIDOS TLCAIPD00**

*Explicação: Possibilita a inclusão/emissão de pedidos de vendas, com várias opções de telas.*

Para acessar a tela de *"Parâmetros da empresa"*, acesse o módulo: *Telemarketing.*

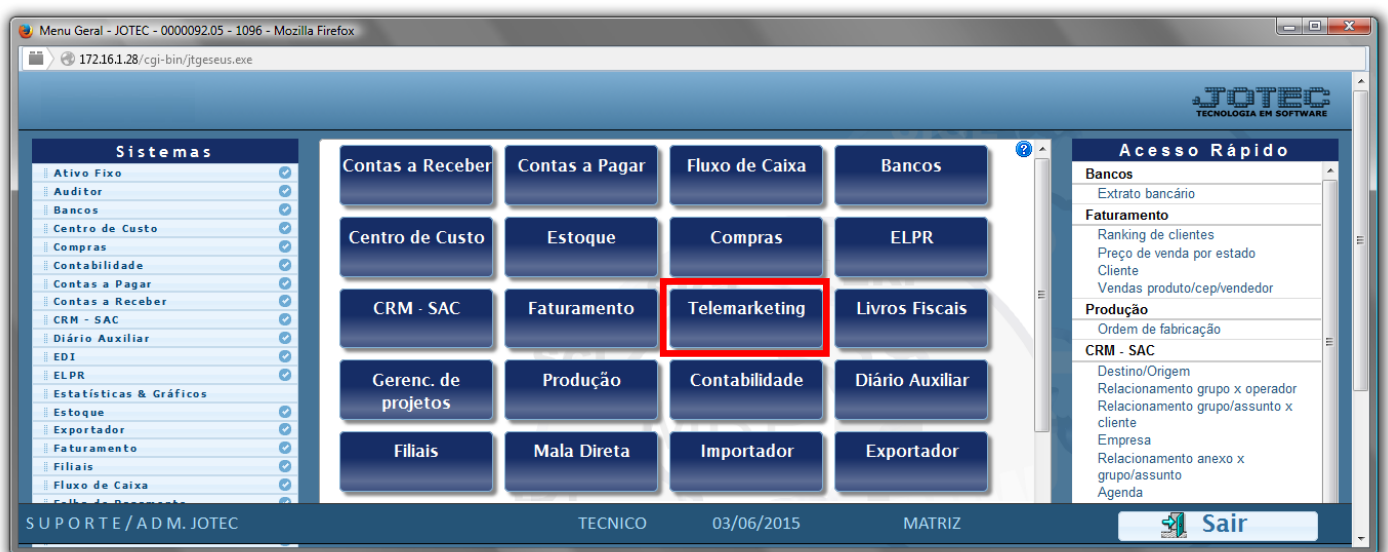

Em seguida clique no botão: *P-Pedido*.

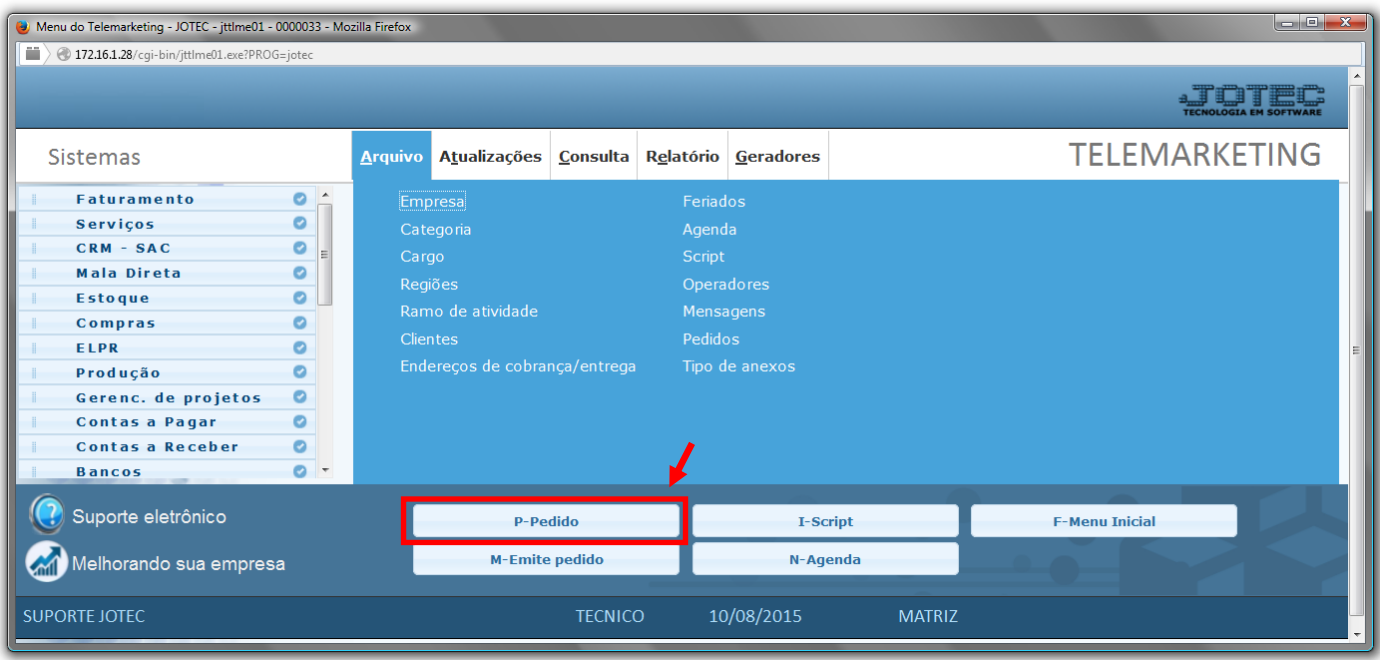

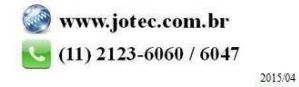

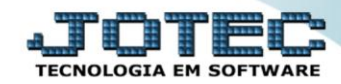

## $\triangleright$  Será aberta a tela abaixo:

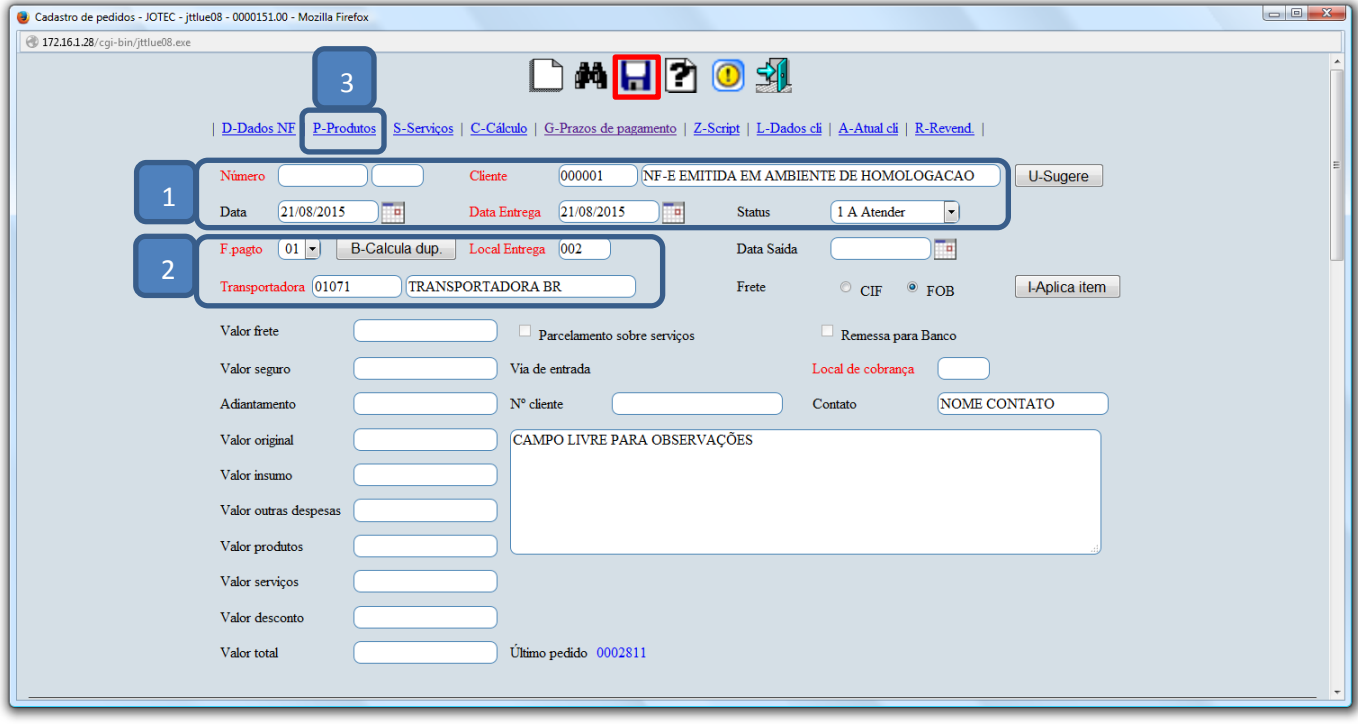

- **Explicação:**
	- *(1)* O *número do pedido* será preenchido automaticamente ao salvar, selecionar o *Cliente*, informar a *Data do Pedido* e de *Entrega,* e o *Status do pedido.*
	- *(2)* Selecionar a *forma de pagamento,* o *Local de entrega (Previamente cadastrado no cliente)* e a *Transportadora.*
	- *(3)* Clique em *P-Produtos,* para incluir os itens vendidos, para isso, selecione o *Produto* (Duplo clique para pesquisar), o *Valor Unitário*, as *Quantidades Pedida* e *Atender* e clique no botão *Atualiza*. Repita o processo para cada item. Após incluir todos os produtos, clique no ícone da *"Seta"* para voltar.

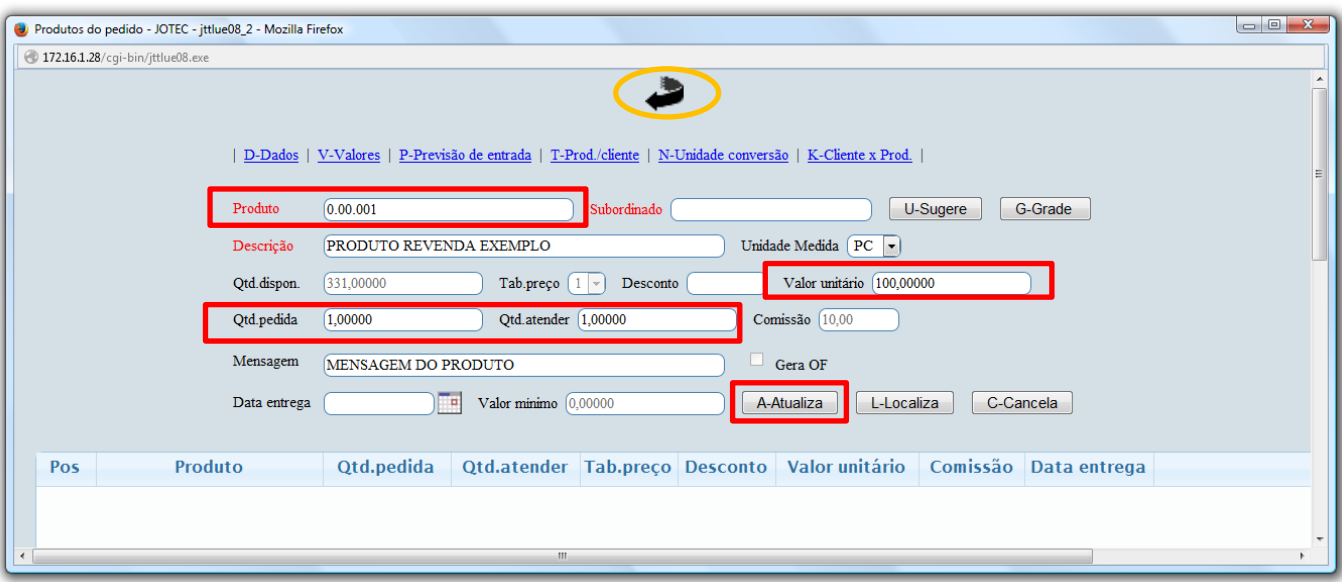

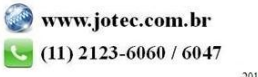

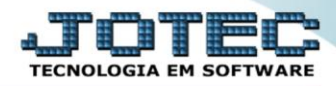

 Ainda na tela inicial poderão ser detalhados os *prazos de pagamento*, incluir *mensagens pré-cadastradas* para que saiam no pedido e nota fiscal, e também podem ser informado porcentagem ou valor de *descontos*. Clique no ícone do *"Disquete"* para incluir o pedido.

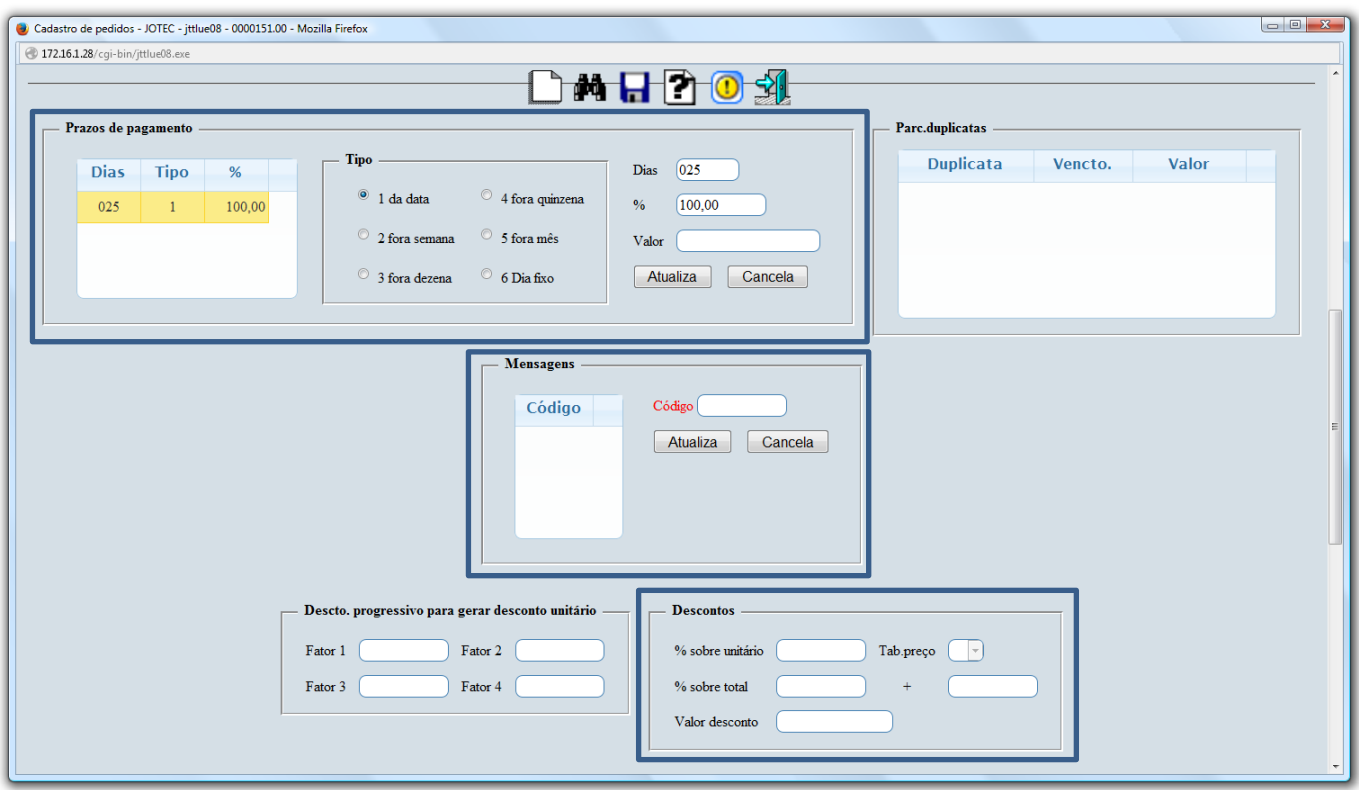

Os campos informados no final da tela serão preenchidos *automaticamente* após a emissão da nota fiscal.

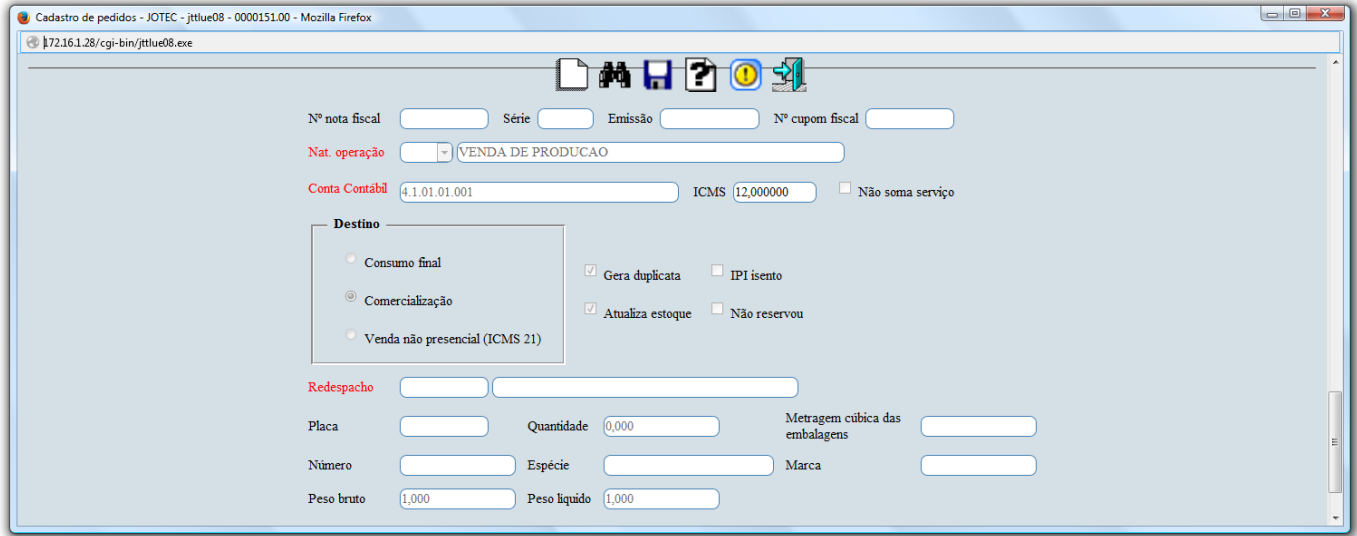

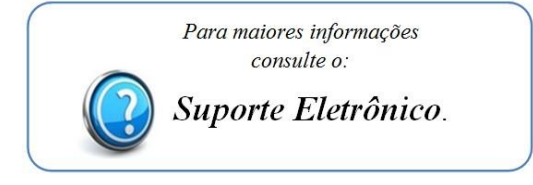